お客様各位

株式会社セゾン情報システムズ

カスタマーサービスセンター

#### 国民の祝日変更に伴うHDC-EDI Baseで必要な対応について

拝啓

平素より、テクニカルサポートサービスをご利用いただき、誠にありがとうございます。 今後予定されております国民の祝日変更に伴い、ご利用いただいている HDC-EDI Base に おける対応内容をご案内申し上げます。

HDC-EDI Basae をご利用のお客様は、下記内容をご確認の上、ご対応をお願いいたしま す。

敬具

-記-

#### 1. 対象製品とバージョン

以下の製品・バージョンが対象となります。 製品名:HDC-EDI Base バージョン:~Ver.5.3.0

## 2. 影響範囲

・HDC-EDI Base 送受信/AP スケジュール計画 クリーンアップ

## 3. 影響内容

・HDC-EDI Base

「送受信/APスケジュール計画」および「クリーンアップ」が変更前の祝日に基づい て動作するため、休日カレンダを利用している動作が想定した動作にならない場合が あります。

### 4. 国民の祝日の変更について

閣議決定の内容を元に以下の2021年と2022年の祝日の変更について対応いたします。

●2021年

2021年における、2020年からの国民の祝日の変更は以下の通りです。

・海の日

前年は7月23日であった海の日を、7月22日とする。

・山の日

前年は8月10日であった山の日を、8月8日とする。

また、8月9日は国民の祝日に関する法律(昭和23年法律第178号)第3条第2項の規 定に基づき、休日となる。

・スポーツの日 前年は7月24日であったスポーツの日を、7月23日とする。

●2022年

2022年における、2021年からの国民の祝日の変更は以下の通りです。

・海の日

前年は7月22日であった海の日を、通常通り7月第3月曜日(7月18日)とする。

・山の日

前年は8月8日であった山の日を、通常通り8月11日とする。

・スポーツの日

前年は7月23日であったスポーツの日を、通常通り10月第2月曜日(10月10日)とす る。

### 5. 必要な対応

HDC-EDI Base Ver.5.1.0未満をご利用の場合は、後述の[休日カレンダ・スケジュール の設定変更について]の対応を実施してください。

HDC-EDI Base Ver.5.1.0以降ではholidays.csvを置き換えることにより新たな国民の祝 日に則った運用が可能です。

カレンダの登録内容によって、置き換えが可能な期限が異なりますので、登録内容ごと の期限の確認/操作方法をご提示いたします。

※holidays.csvの内容を直接編集することはサポート対象外でございます。

2021年7月、8月、10月のカレンダを登録済みの場合、holidays.csvについて以下の期 間までに[(1)holidays.csv を入れ替える]に記載した作業を行い、必要に応じて該当す るカレンダに対して後述の[休日カレンダ・スケジュールの設定変更について]を実施し てください。

- ※2021年7月19日、8月11日、10月11日が休日として登録されているため、必要に応じ て休日を解除する必要がございます。
- ※2021年7月22日、7月23日、8月8日、8月9日は休日として扱われないため、必要に応 じて休日として登録する必要がございます。

入れ替え期間

入れ替え開始は2020年8月31日以降。

また、2021年7月19日が最初に影響のある祝日変更となるため、入れ替え終了は「2021年7月19

日からacms.propertiesのscm.schedule\_pooldaysの日数+1 日を引いた日付」となります。

例)scm.schedule\_pooldays=1の場合、入れ替え終了は2021年7月17日まで。

入れ替え期間:2020年8月31日~2021年7月17日

## 2021年7月、8月、10月のカレンダを登録されていない場合、以下の期間までに

[(1)holidays.csv を入れ替える]を実施してください。

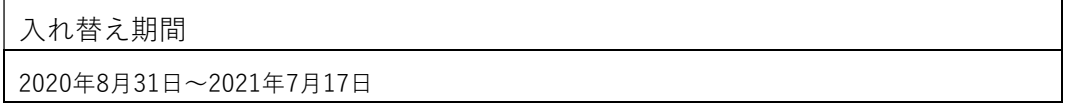

なお、カレンダの休日制御を使用していない場合は、国民の祝日 (holidays.csv) を使 用していません。holidays.csvの置き換えは任意の期間に実施可能です。

holidays.csvの入れ替えに必要な手順は以下の通りです。

(1) holidays.csvを入れ替える

acms.propertiesの以下のエントリで指定されたホスト、ディレクトリ下に

holidays.csvが配置されています。こちらを上書きしてください。

・holiday.file\_host

・holiday.file\_name

なお、上書き後のHDC-EDI Base再起動は必要ありません。

## 【休日カレンダ・スケジュールの設定変更について】

## 1)休日の指定方法

メニューページの定義情報の「カレンダ」の左スペース部をクリック、(またはカレ ンダ照会ページの「登録」をクリックして)カレンダ登録ページを表示します。

- ① 休日に設定したい日付を選択し、左クリックで「赤文字」表記に変更
- ② 「強調表示された日を休日として登録」ボタンをクリックして登録
- ③ ①と②の操作を繰り返し、必要な日数分行います。

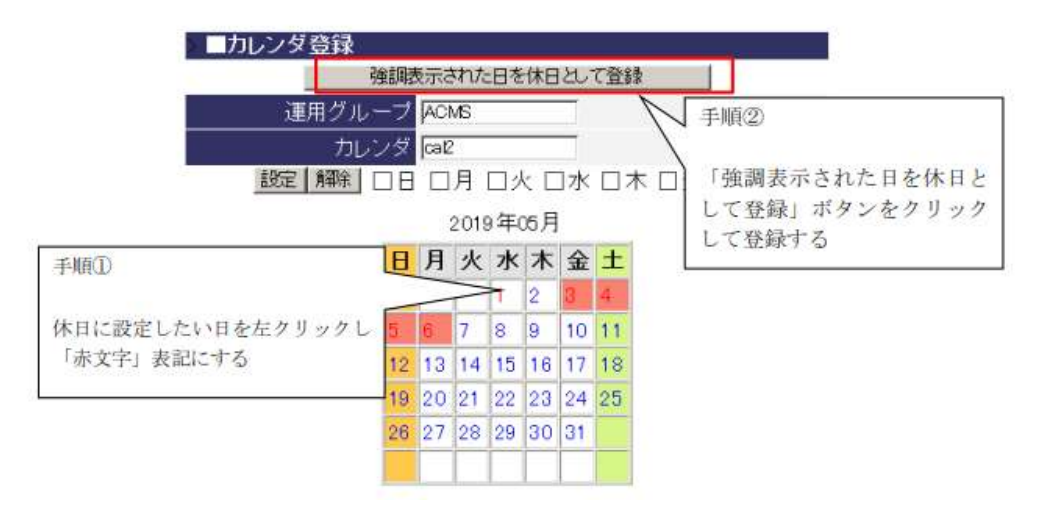

※休日カレンダの登録に関する詳細は、「Operation Guide」の以下をご参照くださ い。

6.10. カレンダ

### 2) 登録内容の確認方法

登録したカレンダ情報を確認するには、該当月を表示し、該当日がリンク表記になっ ているかを確認します。リンクになっていない場合は、必要に応じて休日に変更して ください。

※以下は、2019年5月1日を休日とした場合とそうでない場合の表示の比較

| 休日と「扱わない」 |       |                      |   |                |    |    |  | 休日と「扱う」     |  |                      |       |  |      |  |
|-----------|-------|----------------------|---|----------------|----|----|--|-------------|--|----------------------|-------|--|------|--|
| 2019年05月  |       |                      |   |                |    |    |  | 2019年05月    |  |                      |       |  |      |  |
|           |       | 日月火水木金土              |   |                |    |    |  |             |  | 日月火水木金土              |       |  |      |  |
|           |       |                      |   |                |    |    |  |             |  |                      |       |  |      |  |
|           | 16    | 17                   | 8 | $\overline{9}$ | 10 | 11 |  | 16          |  | 8                    | 19    |  | 1011 |  |
|           | 12 13 | 14 15 16 17 18       |   |                |    |    |  |             |  | 12 13 14 15 16 17 18 |       |  |      |  |
|           |       | 19 20 21 22 23 24 25 |   |                |    |    |  |             |  | 19 20 21 22 23 24 25 |       |  |      |  |
|           |       | 26 27 28 29 30 31    |   |                |    |    |  | 26 27 28 29 |  |                      | 30 31 |  |      |  |

スケジュール計画において、図1 のように「営業日が2 以上」を設定し、かつ、営業 日区分に「営業日前」を選択されている場合は、スケジュール実行日よりも前に休日 カレンダ登録を行う必要があります。

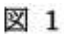

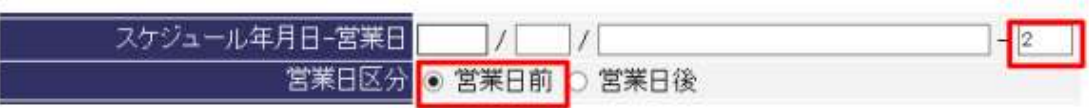

スケジュール年月日の営業日前に休日が設定されていると、営業日に休日をカウント しないため、スケジュール実行日が休日日数分だけ前倒して計算されます。スケジュ ール計画の営業日に関する詳細は、「Operation Guide」の以下をご参照ください。 6.8. 送受信スケジュール計画登録

6.9. AP スケジュール計画登録

# 【改訂履歴】

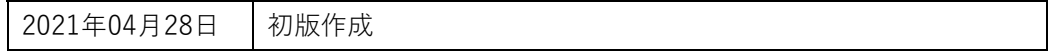

以上